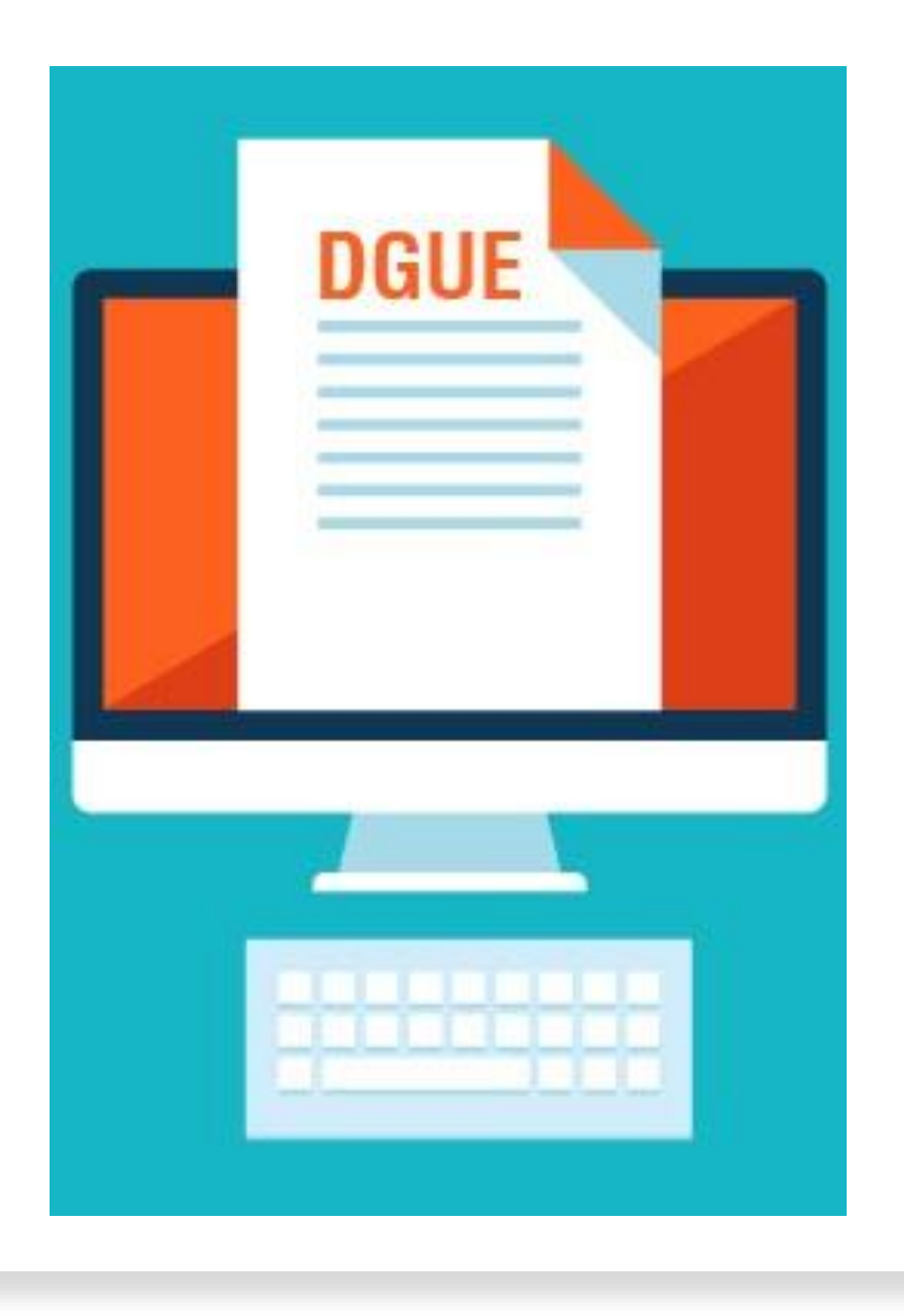

Compilazione del Documento di Gara Unico Europeo (DGUE) sulla piattaforma SICP

Nei dettagli di procedura, é presente il campo "DGUE" con accanto il menù a tendina.

Le opzioni sono le seguenti:

- ➢ DGUE **non** gestito in piattaforma → l´utente della SA non compila il DGUE nella piattaforma, ma carica un DGUE esterno all´interno della modulo «Richieste Amministrative»
- ➢ DGUE gestito in piattaforma a livello di gara → l´utente della SA ha la possibilitá di compilare il DGUE all'interno della piattaforma in fase di pubblicazione della procedura.

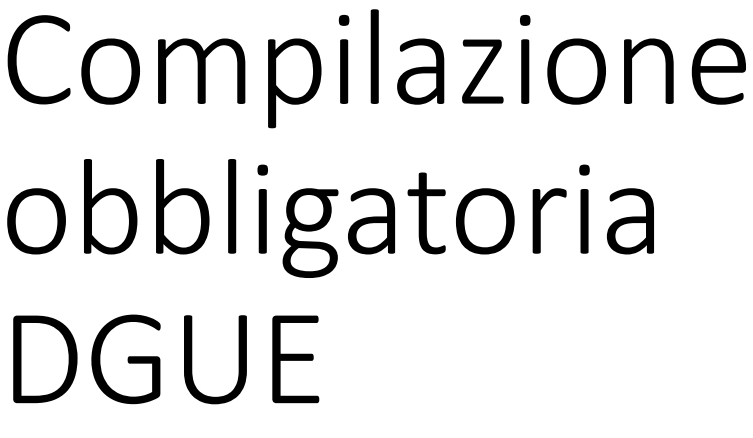

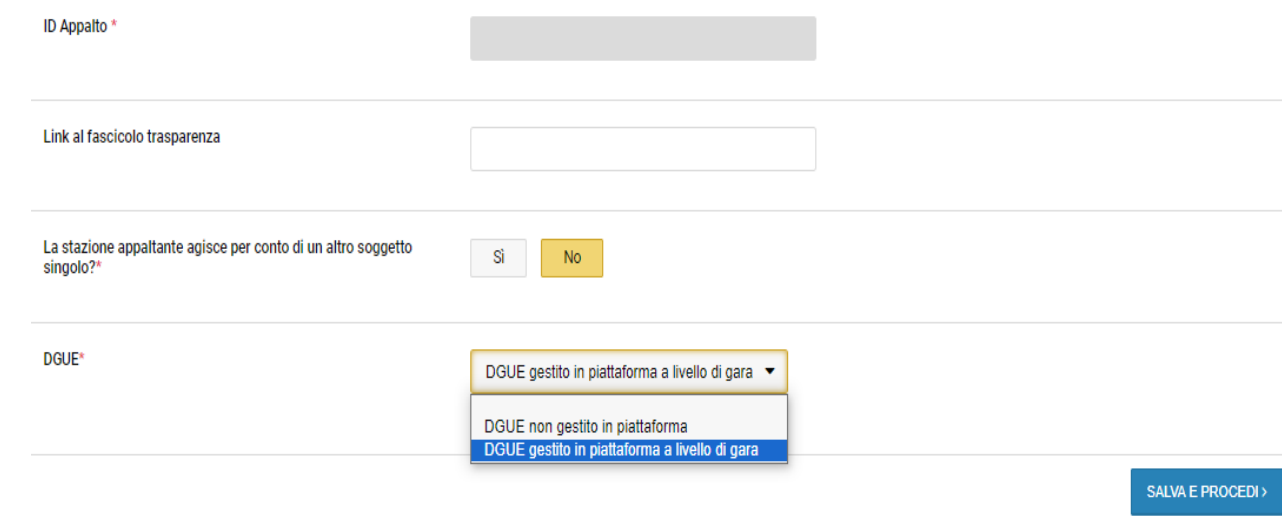

### Se si sceglie l´opzione «DGUE **non** gestito in piattaforma»:

Il DGUE non é presente nella scheda «Requisiti di partecipazione», sezione «Richieste Amministrative».

→ L'utente aggiunge un DGUE esterno attraverso il tasto «Aggiungi richiesta»

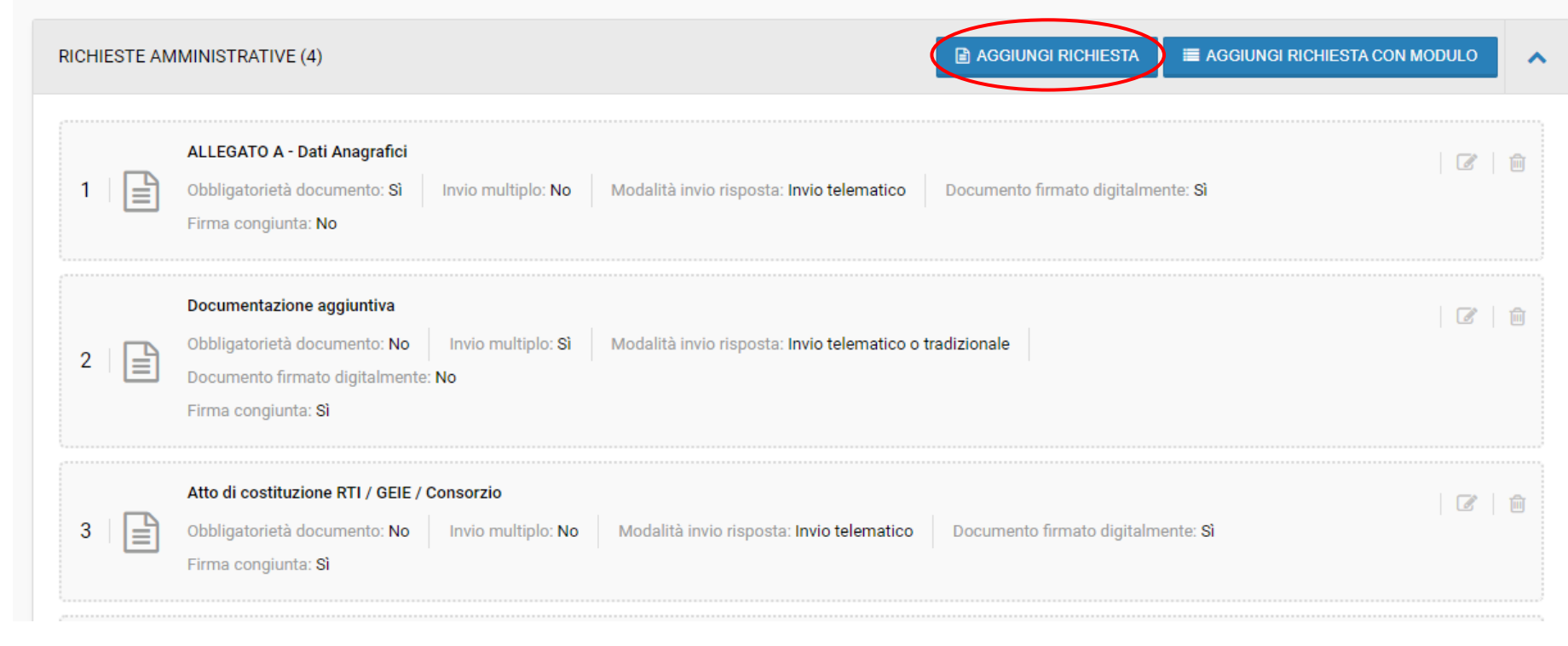

Se si sceglie l'opzione «DGUE gestito in piattaforma a livello di gara»:

Il DGUE é presente nella scheda «Requisiti di partecipazione», sezione «Richieste Amministrative».

→ Cliccare sul tasto «Completa»

![](_page_3_Picture_27.jpeg)

Il sistema riconduce alla pagina intermedia CREA NUOVO DGUE.

Le opzioni sono le seguenti:

- ➢ Crea nuovo: la compilazione avviene a sistema
- ➢ Importa XML: è possibile caricare un XML con un DGUE giá precompilato

![](_page_4_Picture_37.jpeg)

Il sistema riconduce al nuovo modulo DGUE.

Nel nuovo modulo saranno presenti 5 schede:

- **•** Procedura: compilare i campi per i quali le informazioni sono note
- **ESCLUSIONE: i criteri di esclusione non sono selezionabili perché valgono sempre tutti per ogni DGUE**
- Selezione: compilare i criteri di selezione necessari o scelti per il tipo di procedura
- Riduzione: compilare il criterio di riduzione del numero di candidati qualificati se necessario o richiesto per il tipo di procedura
- Dichiarazioni finali: compilare i campi richiesti

![](_page_5_Picture_52.jpeg)

#### Dopo aver inserito/selezionato le informazioni nelle singole schede, è possibile passare alle schede successive con il pulsante "Avanti".

![](_page_6_Picture_17.jpeg)

### Nella scheda «Dichiarazioni finali» cliccare sul tasto «Salva e Crea DGUE» presente alla fine della pagina

![](_page_7_Picture_14.jpeg)

Il DGUE è ora visibile nella sezione «Richieste Amministrative».

È possibile visualizzare il DGUE in formato PDF o XML.

Per cancellare il DGUE e crearlo nuovamente, cliccare sull´icona del bidone.

![](_page_8_Picture_22.jpeg)

Il DGUE é visibile nella Documentazione Amministativa caricata a sistema dall´Operatore Economico

![](_page_9_Picture_1.jpeg)

# Valutazione DGUE

![](_page_10_Picture_0.jpeg)

![](_page_10_Picture_7.jpeg)

## ✓In caso di esito positivo, il sistema visualizza una "spunta"

![](_page_11_Picture_13.jpeg)

### X In caso di esito negativo, il sistema visualizza un'icona di errore

![](_page_11_Picture_14.jpeg)

Dopo la verifica del documento, cliccare sul tasto "Approva" o "Non approva"

Procedere con la valutazione della documentazione

![](_page_12_Picture_22.jpeg)